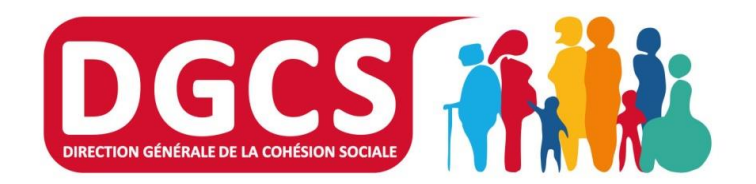

DIRECTION GÉNÉRALE DE LA COHÉSION SOCIALE

Sous-direction de l'inclusion sociale, de l 'insertion et de la lutte contre la pauvreté

1

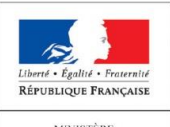

MINISTÈRE<br>DES AFFAIRES SOCIALES<br>ET DE LA SANTÉ

#### **Formation des utilisateurs Application SIAO version 5.11**

**Gestionnaire de structure (local)**

**-**

#### 10 octobre 2017

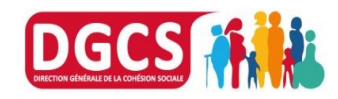

DIRECTION GÉNÉRALE DE LA COHÉSION SOCIALE

## **Connexion à l'application**

- Lien vers la plateforme de production à saisir dans la barre d'adresse: https://siao.social.gouv.fr/siao/index.jsp
- Saisir votre identifiant et votre mot de passe
- L'administrateur territorial a crée votre compte en saisissant une adresse e-mail => un lien d'initialisation de votre mot de passe est envoyé.
- En cas de mot de passe oublié, cliquer sur « Mot de passe oublié »
- Vous pourrez réinitialiser votre mot de passe par vous-même grâce à l'adresse e-mail associée à votre compte ; sinon, un message sera envoyé à votre administrateur territorial.
- En passant la souris sur l'œil, le mot de passe est visible

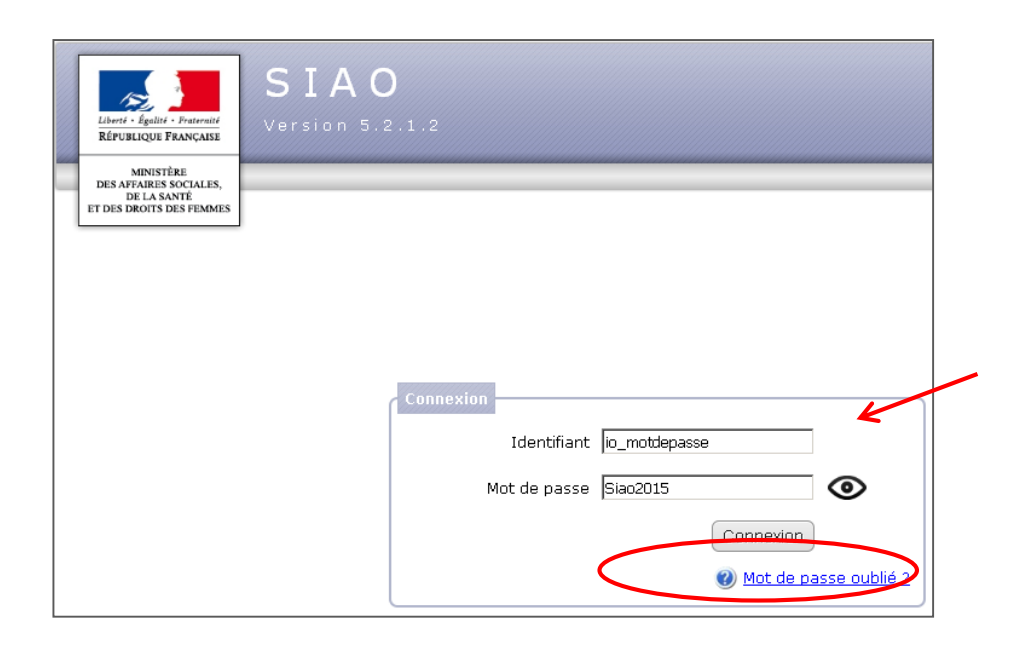

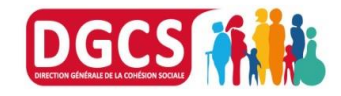

## **Le Gestionnaire local**

**°) Les rôles du gestionnaire local**

**°) Gérer les structures**

**°) Gérer les groupes de places**

**°) Gérer les listes des dispositifs d'accompagnement** 

**°) Ajouter des utilisateurs**

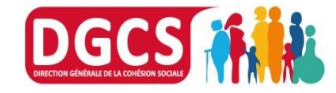

Rôles du gestionnaire local ou gestionnaire de structure :

- Compléter les informations concernant sa structure
- Ajouter des bâtiments éventuels à sa structure
- Ajouter des groupes de places à sa structure (appartements, dortoirs, chambres …)
- Remplir les informations concernant ses groupes de places
- Créer des utilisateurs et les lier à sa ou ses structures

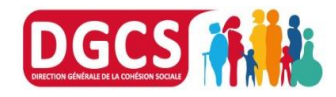

- $\triangleright$  Le gestionnaire local n'a pas accès aux demandes
- $\triangleright$  II a cependant accès aux indicateurs
- $\triangleright$  Il peut exporter des données anonymisées

 C'est l'administrateur territorial/**Opérateur SIAO** qui crée de nouvelles structures et qui crée les gestionnaires locaux sur l'application

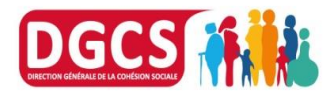

**Le gestionnaire local doit compléter le détail de ses structures: Pour cela, cliquer sur l'onglet « Administration » puis sur « Gérer les structures et les utilisateurs»**

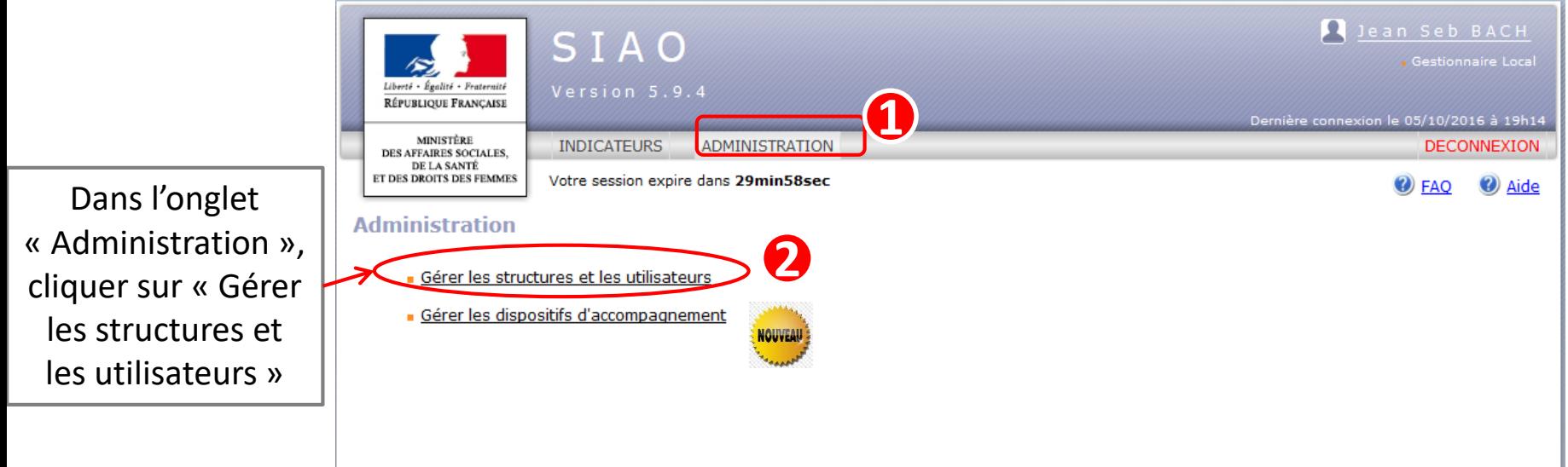

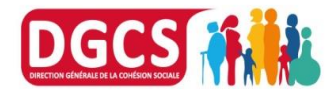

- Après avoir cliqué sur « Gérer les structures et les utilisateurs», une fenêtre de recherche s'affiche
- Rechercher la ou les structures souhaitées avec l'écran de recherche multicritères
- Sans aucun critère saisi, cliquer sur « Rechercher »: toutes les structures auxquelles vous avez accès s'affichent alors.

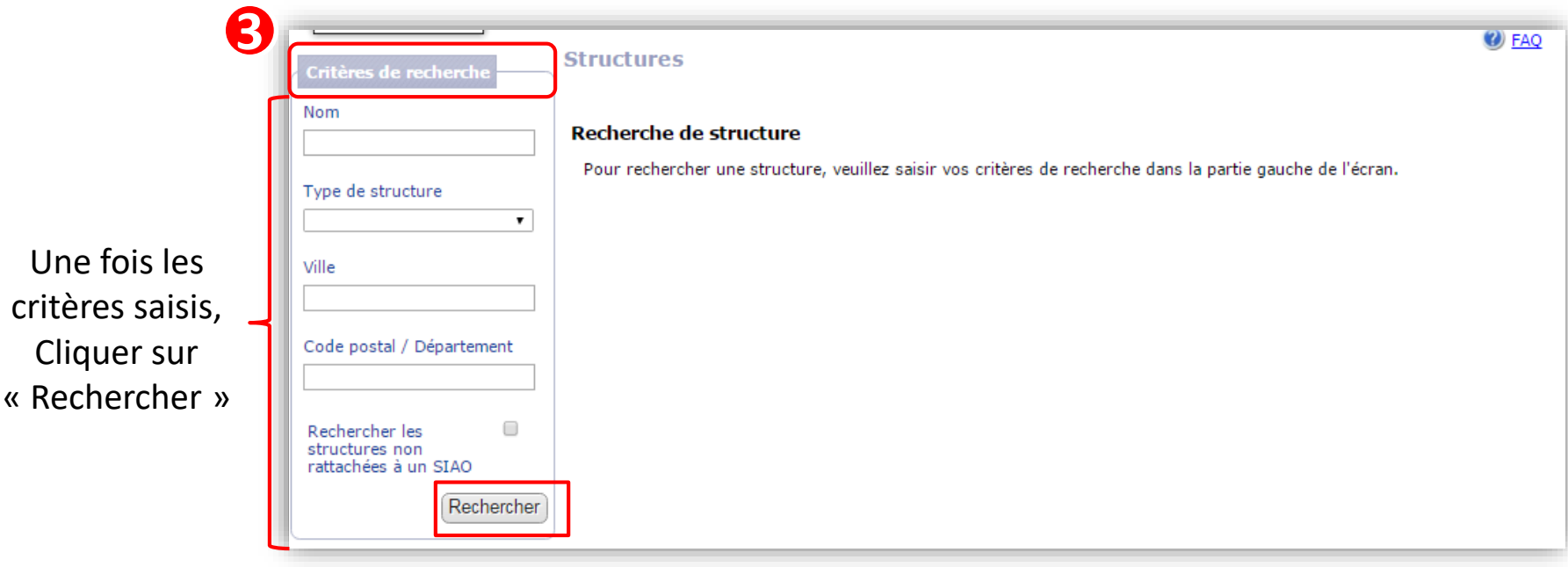

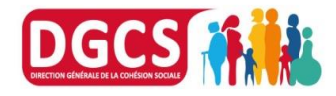

- Après avoir lancé votre recherche, la ou les structures recherchées s'affichent dans le résultat
- **Cliquer sur la structure souhaitée**

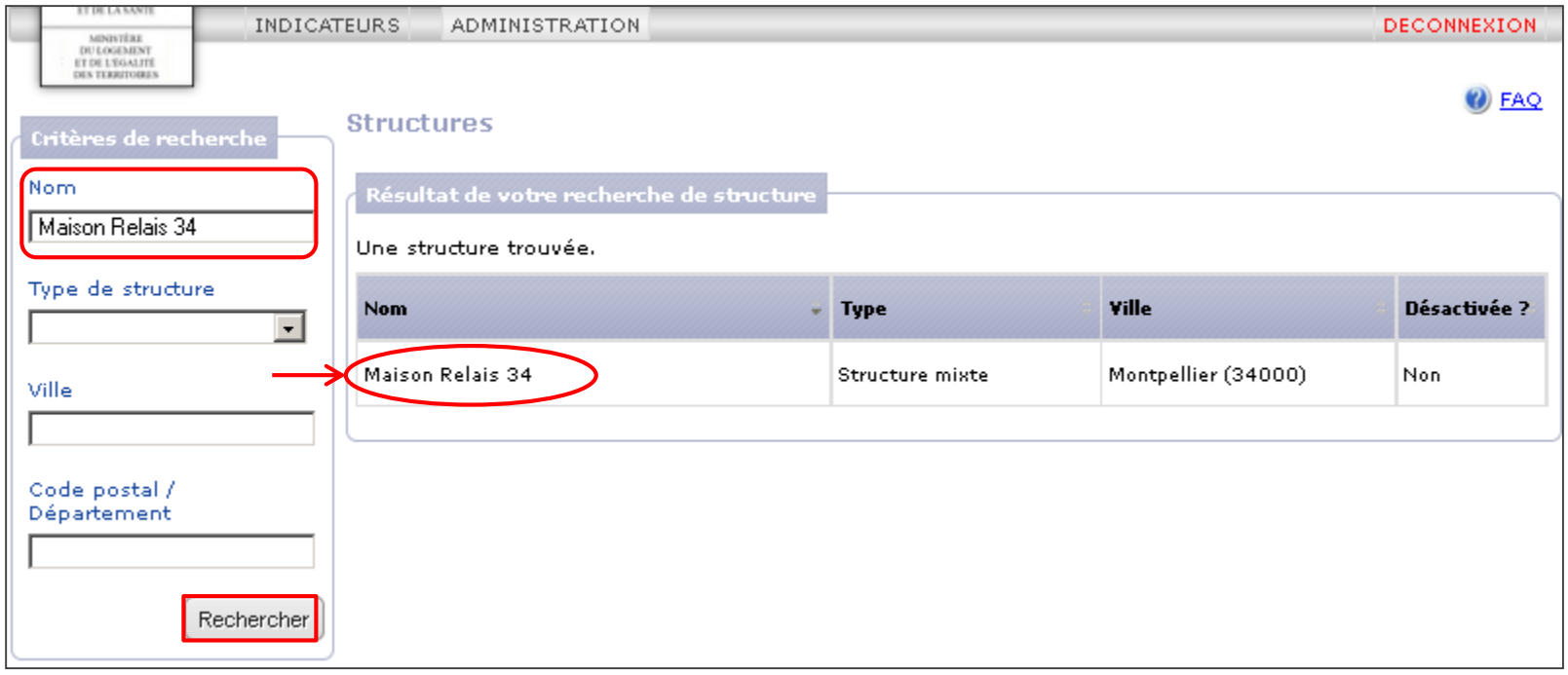

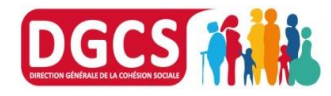

 Les écrans peuvent être différents selon le type de structure

**Des champs obligatoires sont à renseigner** par l'utilisateur pour créer/gérer une structure:

- **NOM** : champ obligatoire
- **N° SIRET**: champ obligatoire
- **Ville**: champ obligatoire
- **Dispositif**: champ obligatoire
- **Type d'établissement**: champ obligatoire, lié au dispositif sélectionné
- **Contact SIAO**: Courriel et Téléphone sont des champs obligatoires

Une structure peut être désactivée si elle n'a jamais eu de personne présente

Le gestionnaire local n'a pas directement ce pouvoir, seuls l'administrateur territorial et l'opérateur SIAO sont habilités à réaliser cette action

Les Gestionnaires Locaux ne peuvent plus modifier le Nom de la Structure, le champ est en Lecture Seule. **NOUVEAU** 

Utilisateurs SIAO, Administrateur territorial conservent leurs droits de modification.

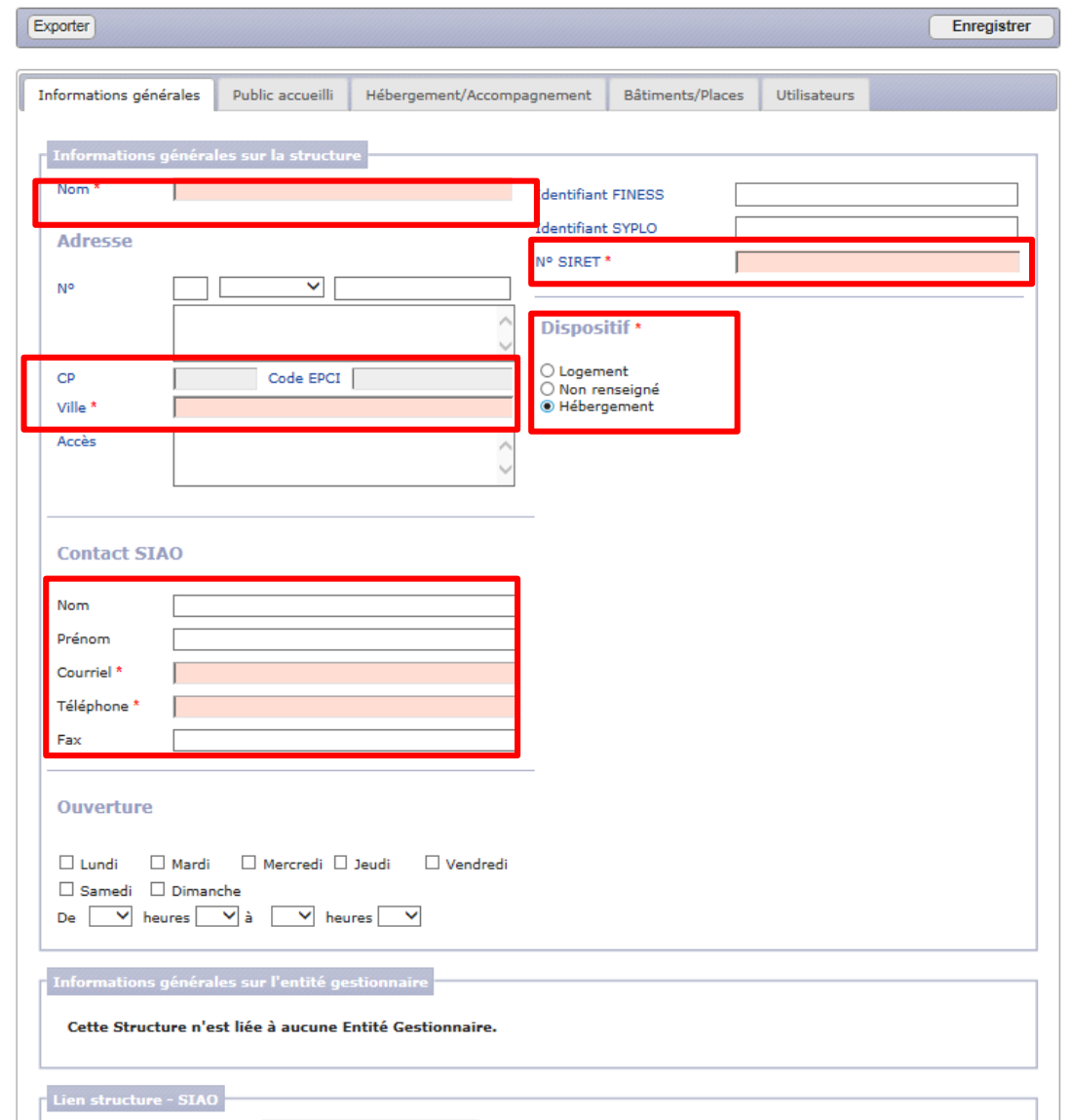

SIAO Vosges

 $\overline{\mathbf{v}}$ 

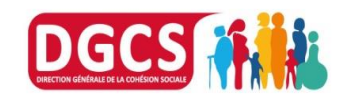

Lier au SIAO<sup>\*</sup> DIRECTION GÉNÉRALE DE LA COHÉSION SC

- Les informations de l'onglet « Public accueilli » sont facultatives  $\blacksquare$
- Il précise le type de public accueilli, les publics accompagnés et l'âge des personnes accueillies

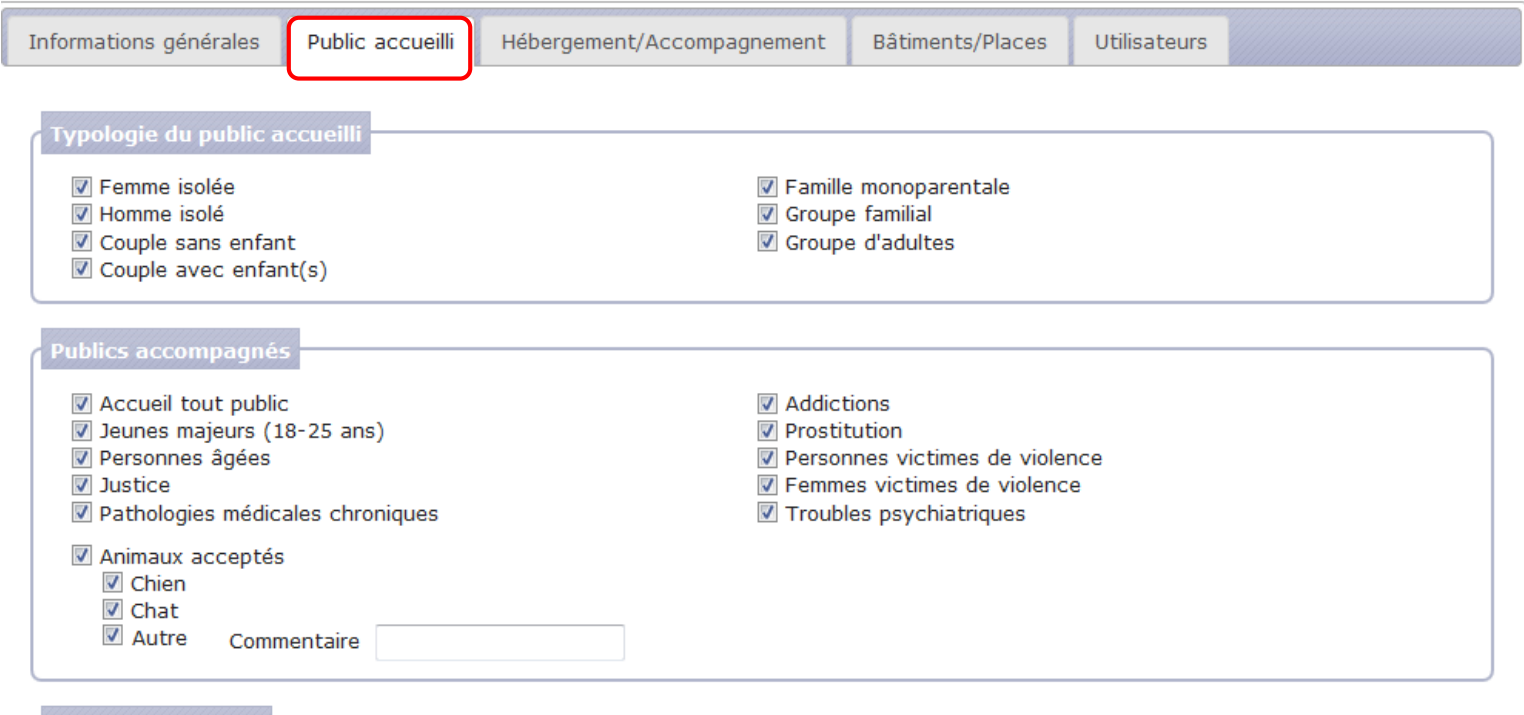

Age des personnes

Moins de 3 ans 3 à 6 ans 7 à 17 ans 7 18 à 24 ans 7 25 à 59 ans 7 60 ans et plus

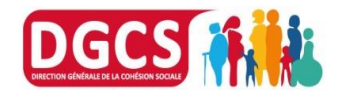

- Les informations de l'onglet « Hébergement / Accompagnement » sont facultatives
- Dans le cas d'une participation financière, il permet de préciser le pourcentage des ressources du ménage à payer,
- Il permet d'indiquer les accompagnements proposés par la structure, et d'en préciser les modalités

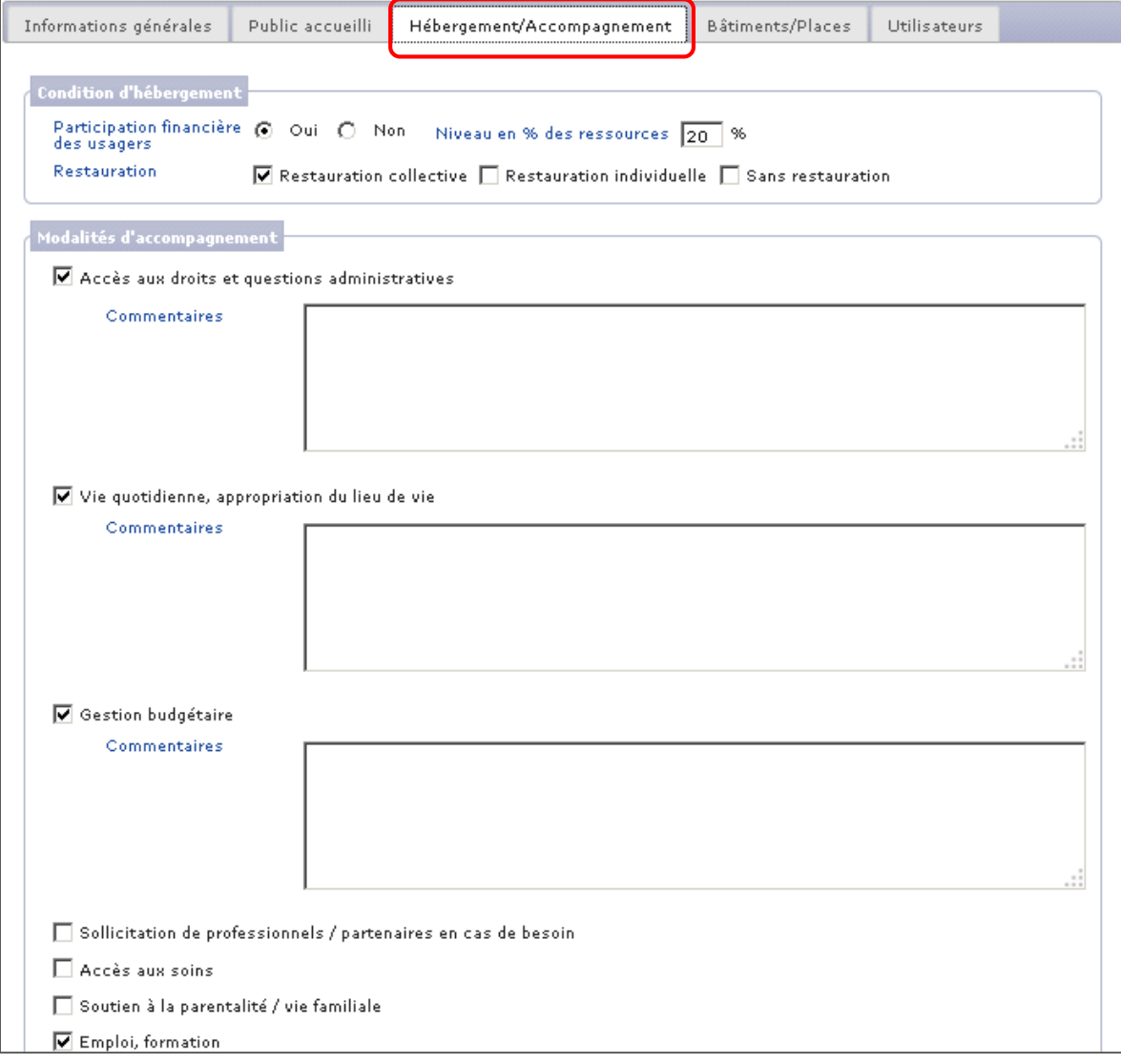

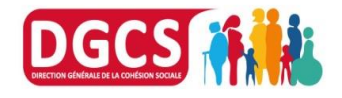

Vous devez compléter l'onglet « Bâtiment/Places ». Il permet de créer des bâtiments et de créer et modifier les groupes de places (appartements, chambres, dortoirs …)

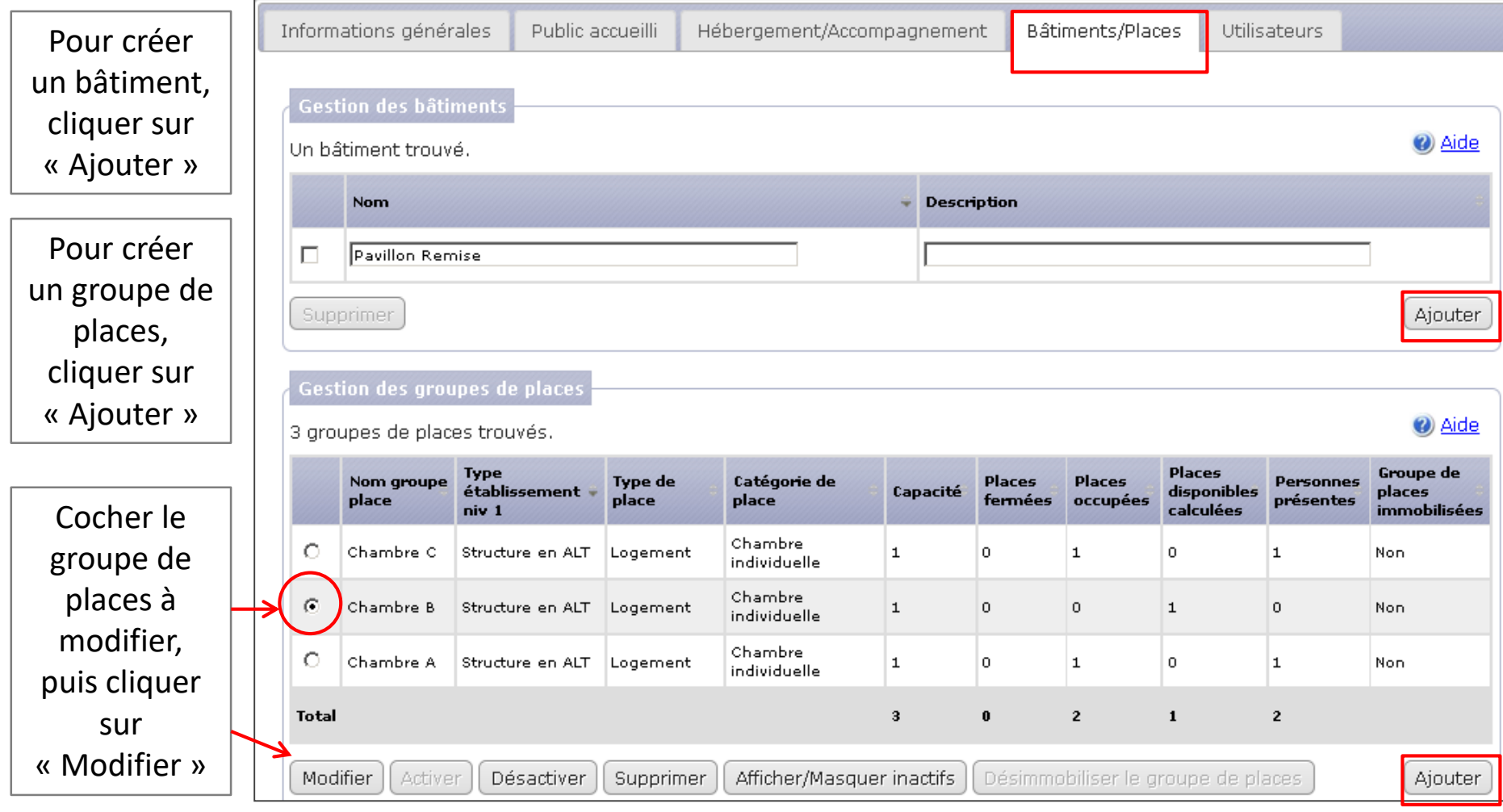

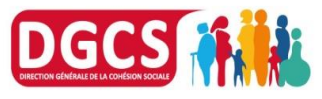

- Pour créer un groupe de places, cliquer sur  $\parallel$  Ajouter : la fiche du groupe de places s'ouvre; les champs en rose ou suivis d'une astérisque sont à compléter obligatoirement.
- Pour modifier un groupe de places, cliquer sur **[Modifier]** : la fiche du groupe de places s'ouvre alors:

DIRECTION GÉNÉRALE

Fiche du groupe de places: Compléter les caractéristiques du groupe de places

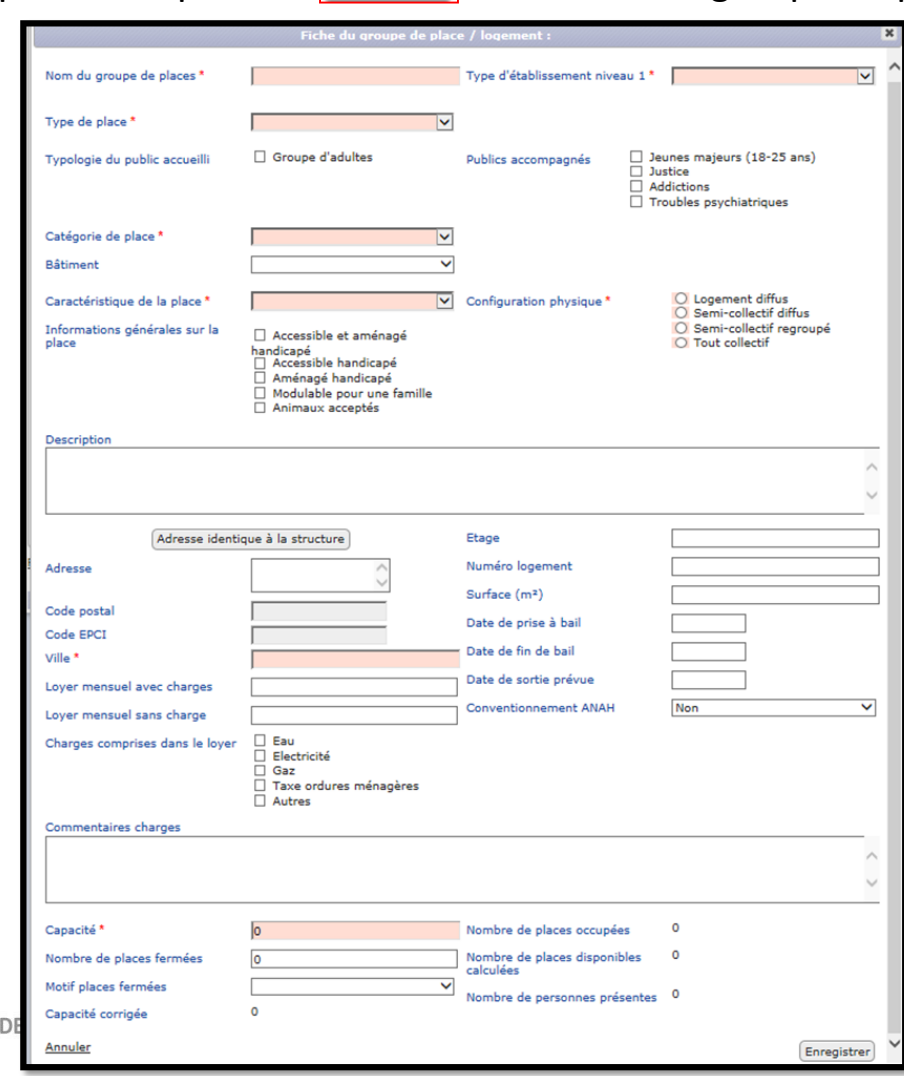

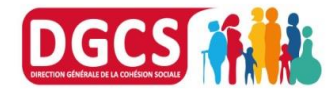

Suite de la fiche « Groupe de places »

Une partie "Publics Accompagnés" facultative a été ajoutée ; elle regroupe les cases « Publics Accompagnés » qui ont été cochées dans l'onglet « Public accueilli » de la fiche structure.

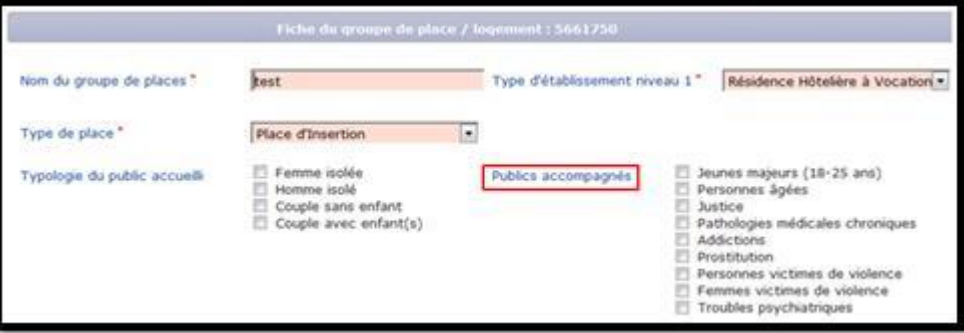

Les types d'établissement de niveaux 1, 2 et 3 sont maintenant à saisir directement dans les groupes de places et non plus dans l'onglet « Informations générales » de la structure.

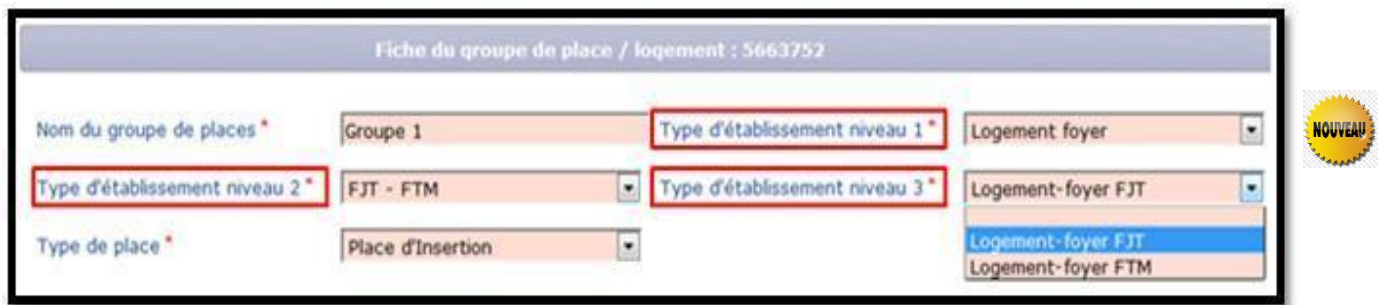

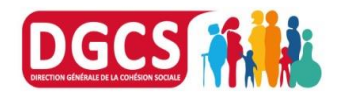

Suite de la fiche « Groupe de places » :

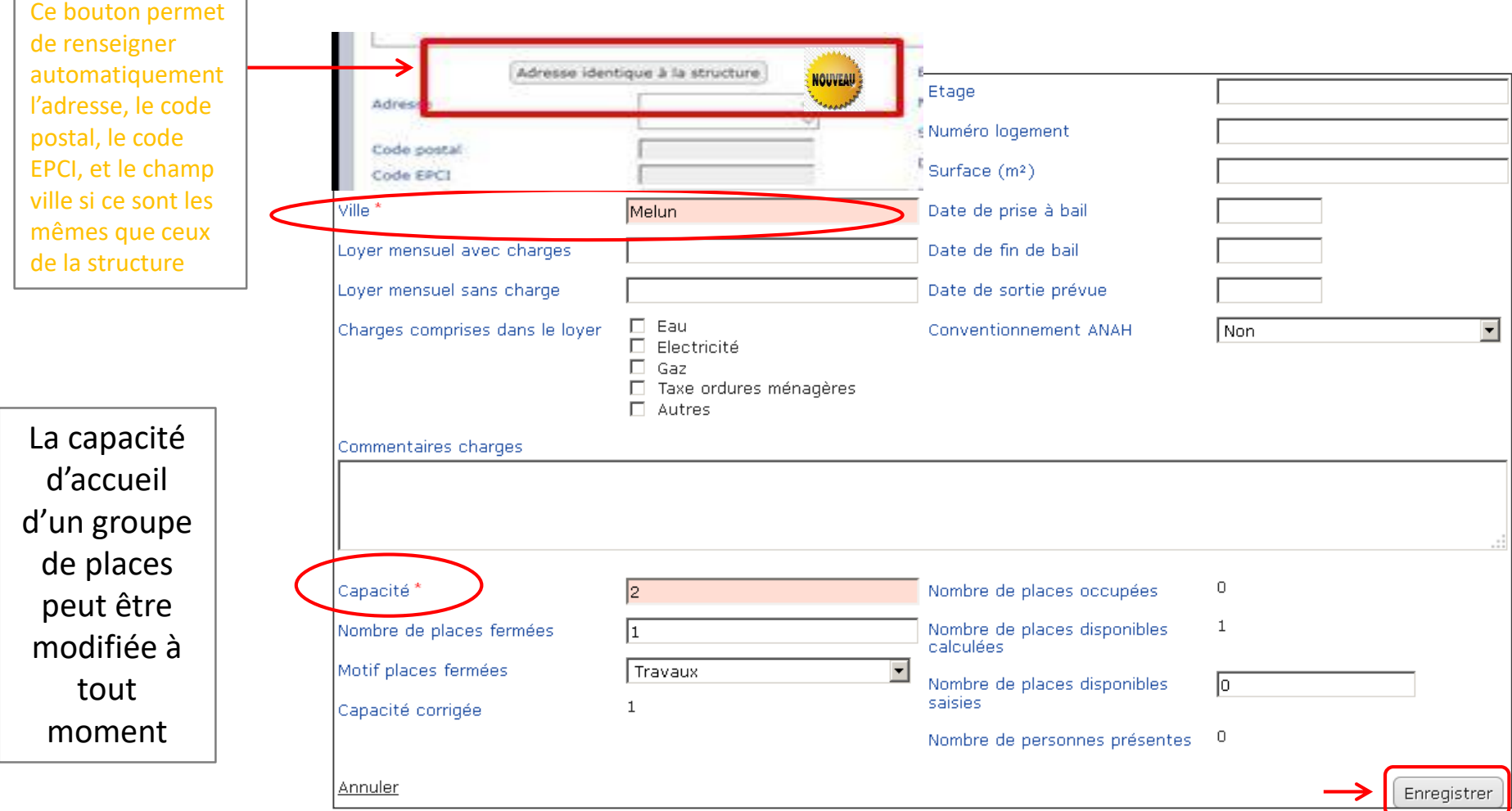

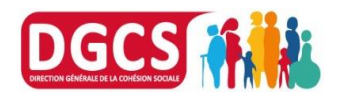

En choisissant comme type de place « Place de logement », le montant du loyer pourra être renseigné :

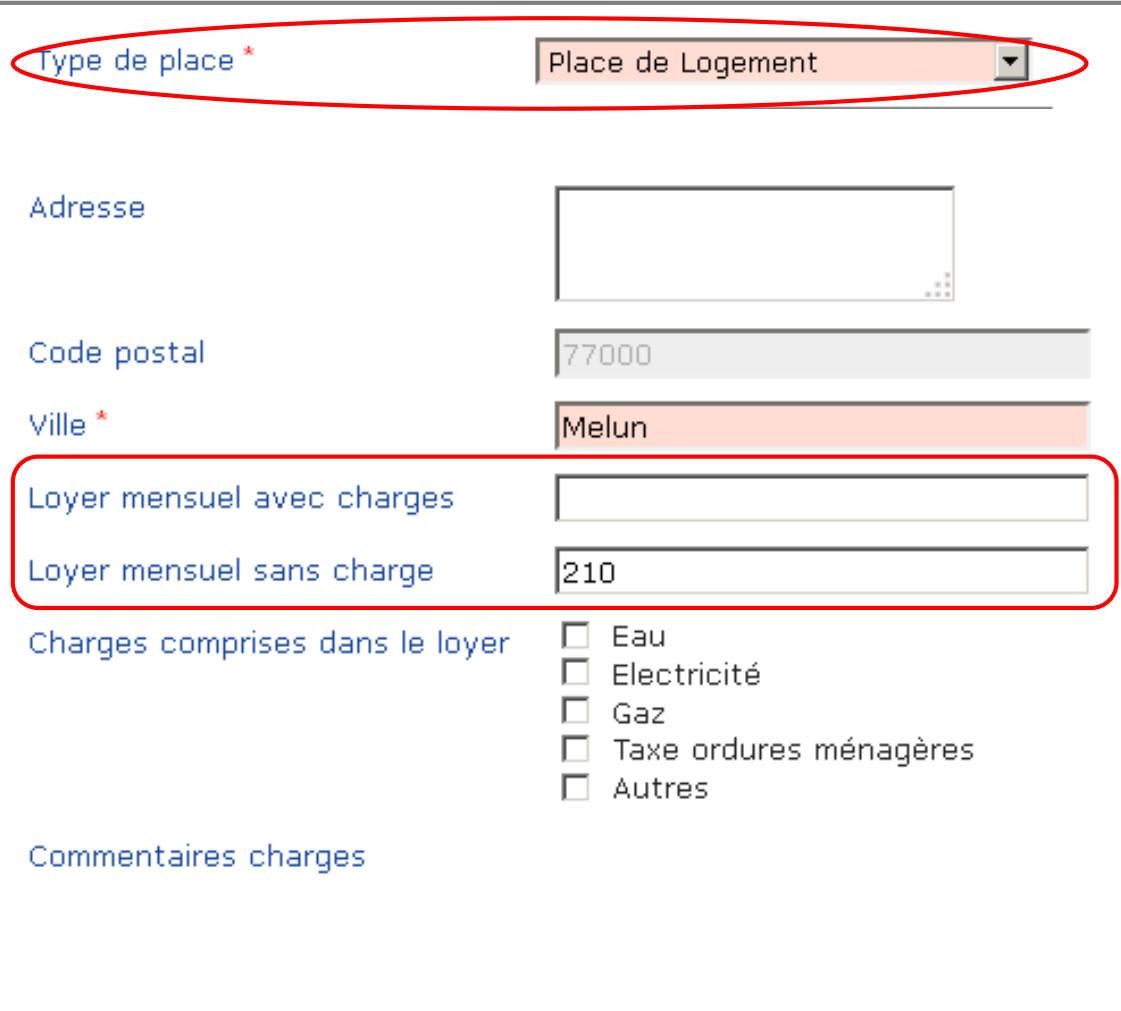

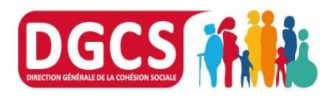

# **3°) Gérer les groupes de places: desimmobiliser**

- Un groupe de places dit « immobilisé » ne peut plus accueillir de personnes, jusqu'à ce que le groupe présent soit sorti
- Si vous souhaitez lever l'immobilisation, sans faire sortir les personnes présentes, il faudra utiliser le bouton « de-immobiliser le groupe de places »

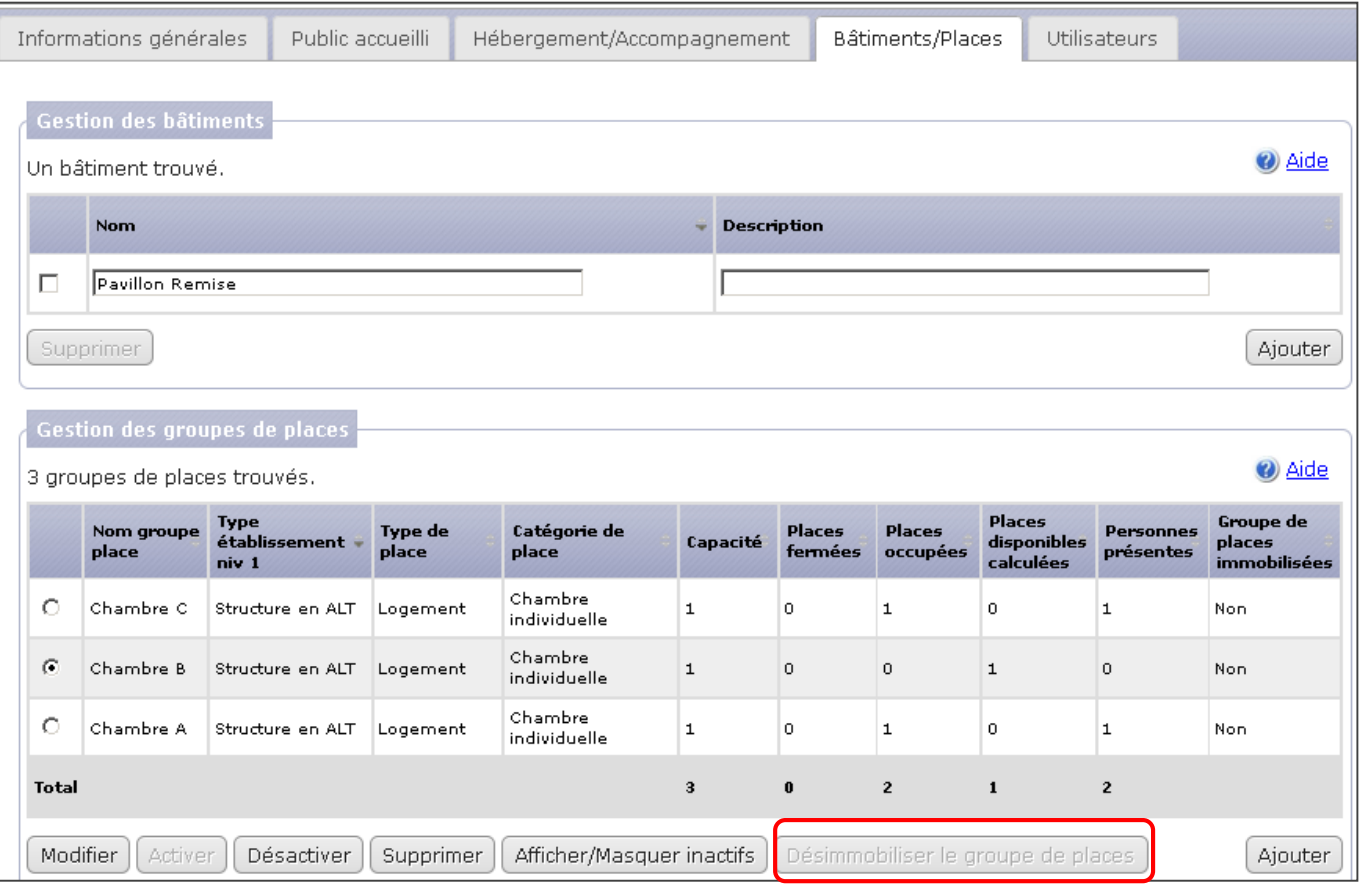

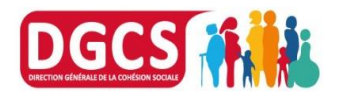

# **4°) Dispositifs d'accompagnement**

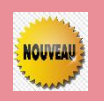

La fonctionnalité «gérer les dispositifs d'accompagnement » est disponible dans le menu « administration » du gestionnaire local qui va ainsi pouvoir créer les listes d'accompagnement, les modifier et les supprimer.

Création d'une liste d'accompagnement :

1) Dans le menu « Administration », cliquer sur « Gérer les dispositifs d'accompagnement »

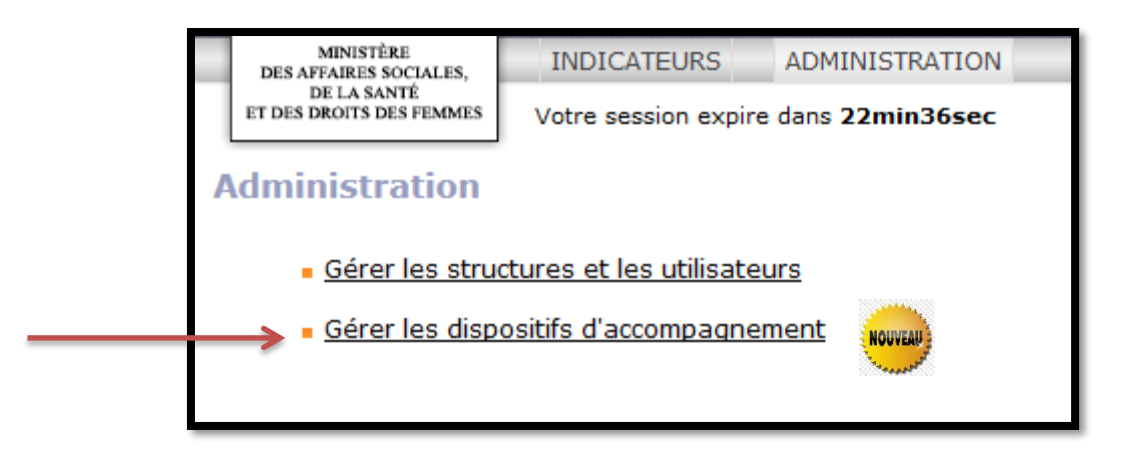

2) La fenêtre qui s'ouvre vous permet de gérer les listes existantes ou d'en créer.

- 3) Pour gérer une liste existante, cliquer sur la liste directement.
- 4) Pour créer une nouvelle liste, cliquer sur « ajouter »

![](_page_17_Picture_9.jpeg)

# **4°) Dispositifs d'accompagnement**

![](_page_18_Picture_20.jpeg)

5) Compléter les champs de votre nouvelle liste d'accompagnement

![](_page_18_Picture_21.jpeg)

![](_page_18_Picture_4.jpeg)

# **5°) Création et ajout d'utilisateurs**

- Pour ajouter un profil à un utilisateur, aller sur la fiche Structure, et placez-vous sur l'onglet « **Utilisateurs** »
- Cliquer ensuite sur « **Ajouter** » au niveau du profil souhaité pour le nouvel utilisateur (Gestionnaire local, Utilisateur Hébergement/ Logement, Utilisateur Premier Accueil). Celui-ci aura ainsi les droits d'accès à la structure choisie sur l'application.

![](_page_19_Picture_136.jpeg)

DIRECTION GENERALE DE LA COHESION SOCIALE

# **5°) Création et ajout d'utilisateurs**

- Après avoir cliqué sur *Ajouter* , l'écran de recherche d'utilisateur s'affiche
- Rechercher l'utilisateur souhaité, avec au moins les trois premières lettres de son nom, ou avec son identifiant
- Vous pouvez rechercher un utilisateur existant, ou, s'il n'existe pas, en créer un nouveau à l'aide du bouton:

![](_page_20_Picture_119.jpeg)

![](_page_20_Picture_5.jpeg)

<u>• Créer un utilisateur</u>

![](_page_21_Picture_0.jpeg)

Les champs en rose sont à saisir obligatoirement. Exemple ici: Créons l'utilisateur « Gérard Lambert »

#### **W** FAQ Création d'un utilisateur de la structure Identité Nom<sup>\*</sup> Lambert Prénom<sup>\*</sup> Gérard Territoire zone test Courriel\* dgcs-siao@social.gouv.fr Téléphone Fax Fonction Connexion Identifiant\* io\_gerardlambert Cliquer sur « Enregistrer »Enregistrer Retour

![](_page_21_Picture_3.jpeg)

# **5°) Création et ajout d'utilisateurs**

- Après avoir cliqué sur « Enregistrer », cet écran de confirmation s'affiche
- L'utilisateur a bien été créé en tant que Gestionnaire local (voir bas de l'écran)

![](_page_22_Picture_74.jpeg)

![](_page_22_Picture_4.jpeg)

**CONTRACTOR** 

# **5°) Création et ajout d'utilisateurs**

- En retournant sur votre fiche structure, sur l'onglet « Utilisateurs », vous constatez que votre utilisateur apparait dans la liste des Gestionnaires locaux
- Vous pouvez supprimer cet utilisateur à tout moment en le cochant et en cliquant sur « Supprimer »
- Il n'aura alors plus accès au profil Gestionnaire local sur la structure en question

![](_page_23_Picture_135.jpeg)

![](_page_23_Picture_5.jpeg)

# **5°) Réinitialisation du mot de passe d'utilisateurs**

L'utilisateur dispose de **3 essais** pour saisir le bon mot de passe et accéder à SI SIAO. Après 3 saisies erronées, son compte est bloqué et **le message suivant** apparaît:

![](_page_24_Picture_74.jpeg)

- Si l'utilisateur n'arrive pas à réinitialiser en passant par Mot de passe oublié, le gestionnaire local ou l'administrateur territorial peut lui réinitialiser son mot de passe.
- Pour **réinitialiser le mot de passe**, le gestionnaire local doit **suivre les étapes suivantes**:
- 1) Ouvrir la fiche de l'utilisateur externe qui a bloqué son compte en cliquant sur le lien « **Consulter** » en face de son identifiant

![](_page_24_Picture_75.jpeg)

![](_page_24_Picture_7.jpeg)

# **5°) Réinitialisation du mot de passe d'utilisateurs**

- Après avoir cliqué sur « Consulter » la fiche de l'utilisateur s'affiche
- 2) Cliquer sur le bouton « Réinitialiser le mot de passe utilisateur »
- 3) Un mail est envoyé à l'utilisateur directement afin qu'il fasse la création de son nouveau mot de passe.

![](_page_25_Picture_46.jpeg)

![](_page_25_Picture_5.jpeg)